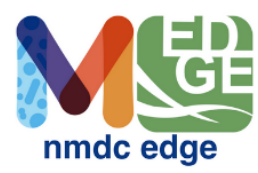

### **NMDC EDGE Quick Start User Guide**

#### **Register for an account**

Users must register for an account within the NMDC EDGE platform or login using the user's ORCiD account.

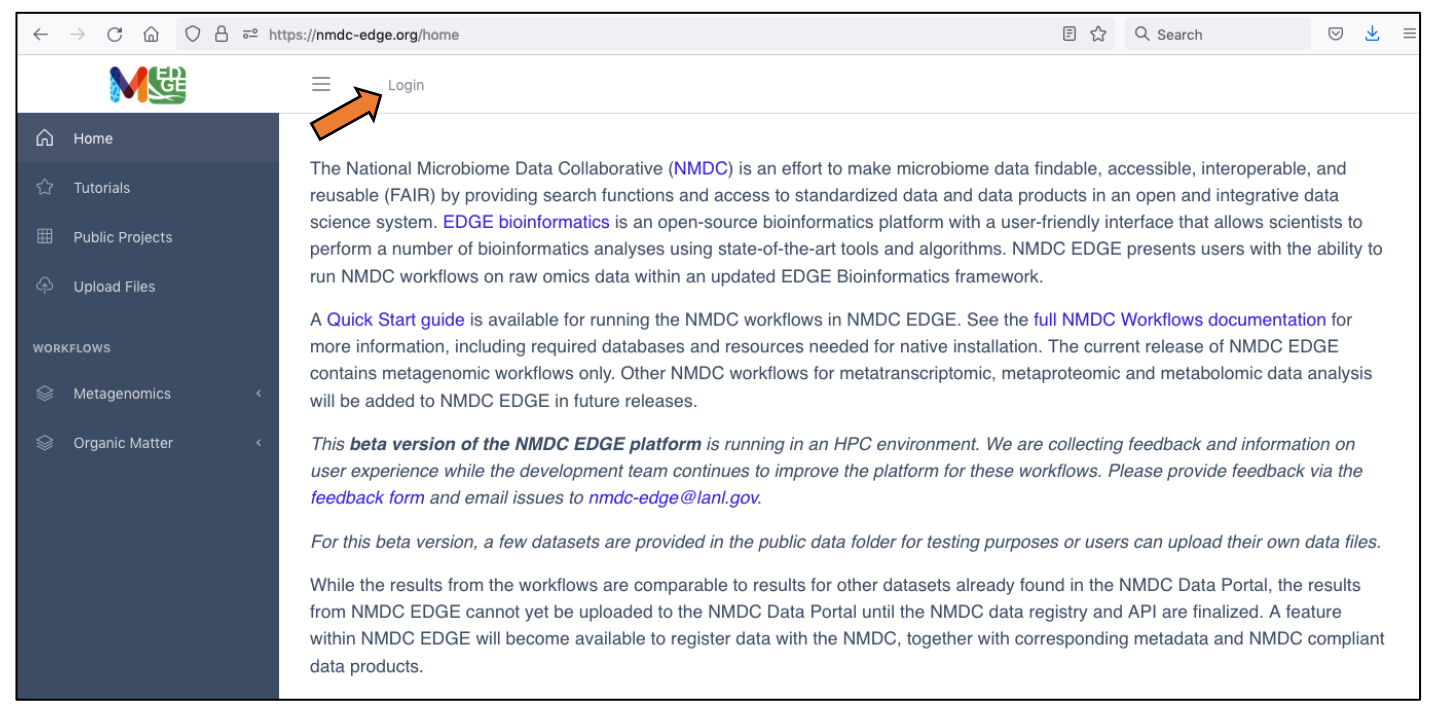

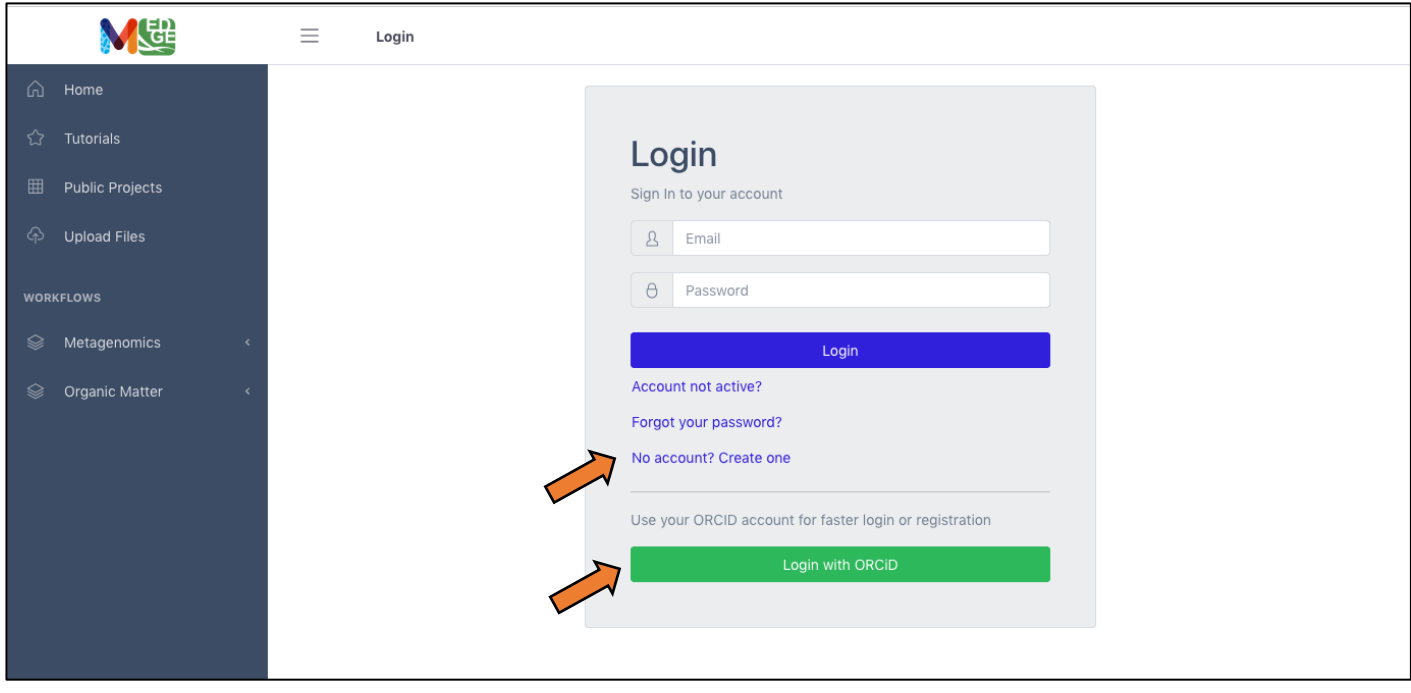

# **User Profile**

Once logged in, the green button with the user's initials on the right provides a drop-down menu which allows the user to manage their projects and uploads; there is also a button which allows users to edit their profile. On this profile page, there are two options: 1) the option to receive email notification of a project's status (OFF by default) and 2) the option to change the user's password (also OFF by default).

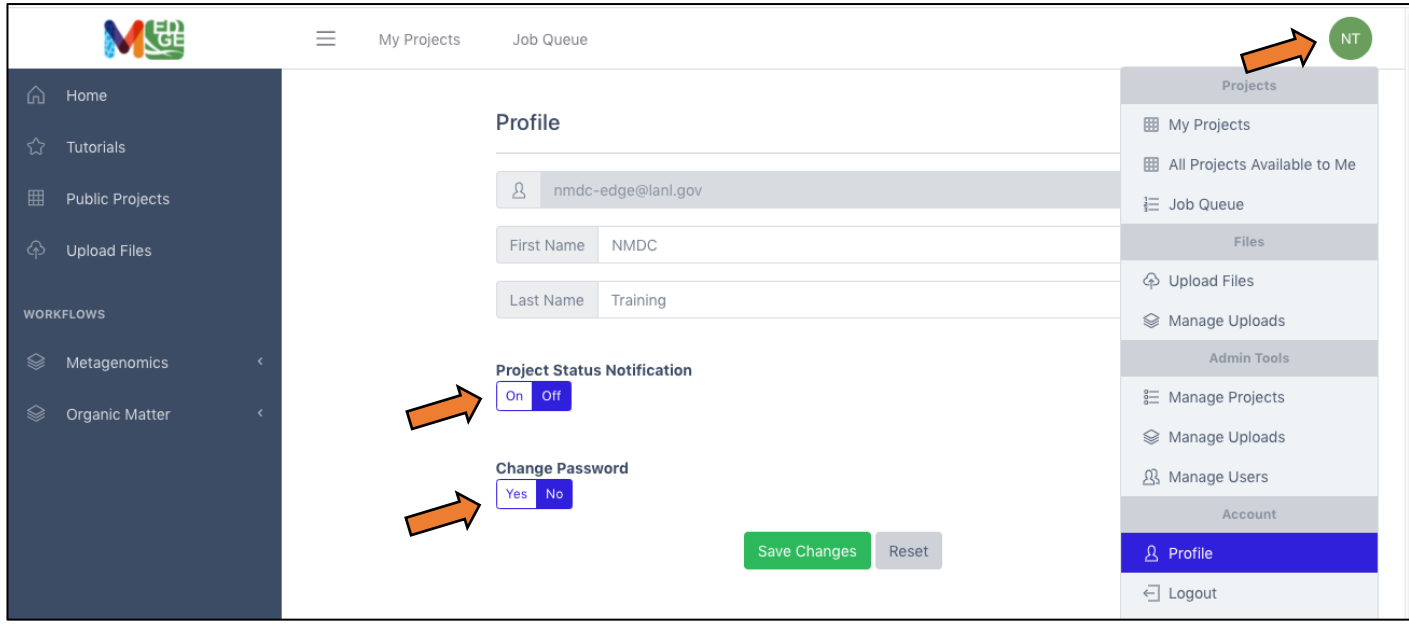

# **Upload data**

Two options are available for users to upload their own data to process through the workflows. The first is using the button in the left menu bar. The second is through the drop-down menu shown when clicking the green button with the user's initials on the right. Either button will open a window which allows the user to drag and drop files or browse for the user's data files. (There are also some datasets in the Public Data folder for users to test the platform.)

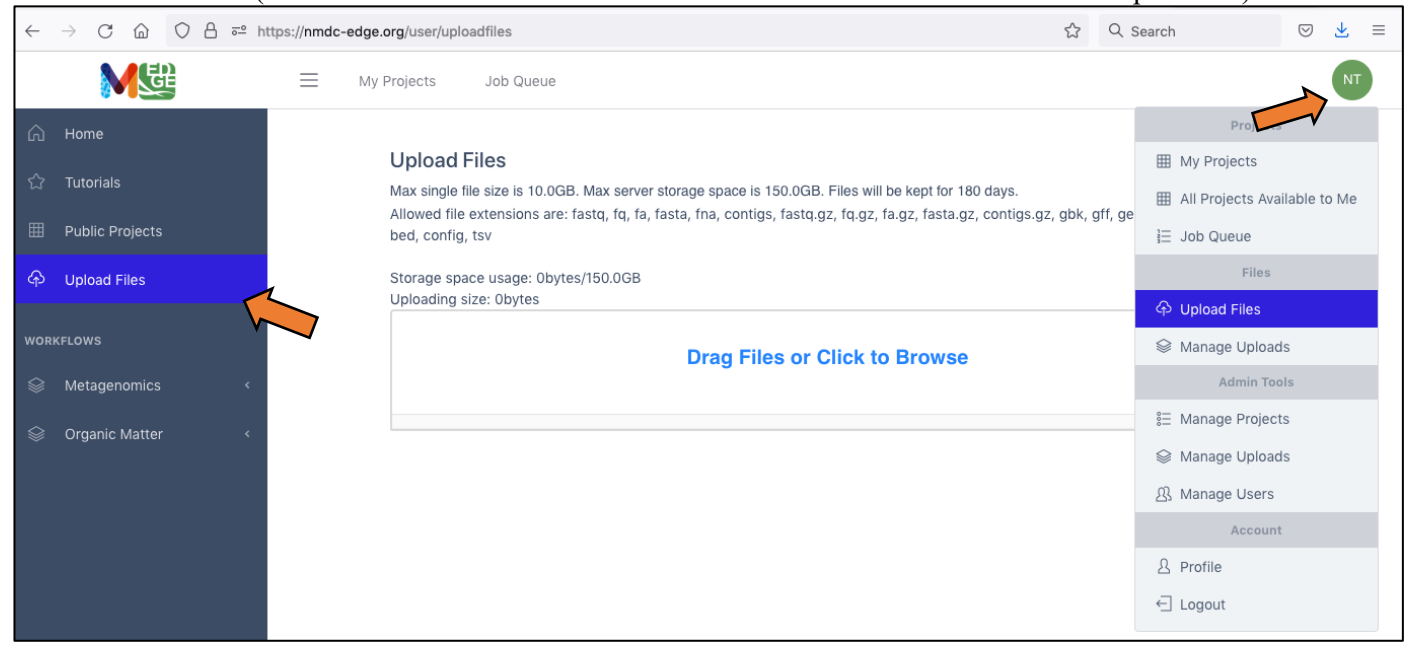

### **Running a single workflow**

To run a workflow, the user must provide:

- 1. A unique Project/Run Name with no spaces (underscores are fine).
- 2. A description is optional, but recommended.
- 3. The user then selects the workflow desired from the drop-down menu.
- 4. For metagenomic/metatranscriptomic data, the user must also select if the input data is interleaved or separate files for the paired reads.
- 5. Then the input file(s) from the available list of files.
- 6. The user should click "Submit.

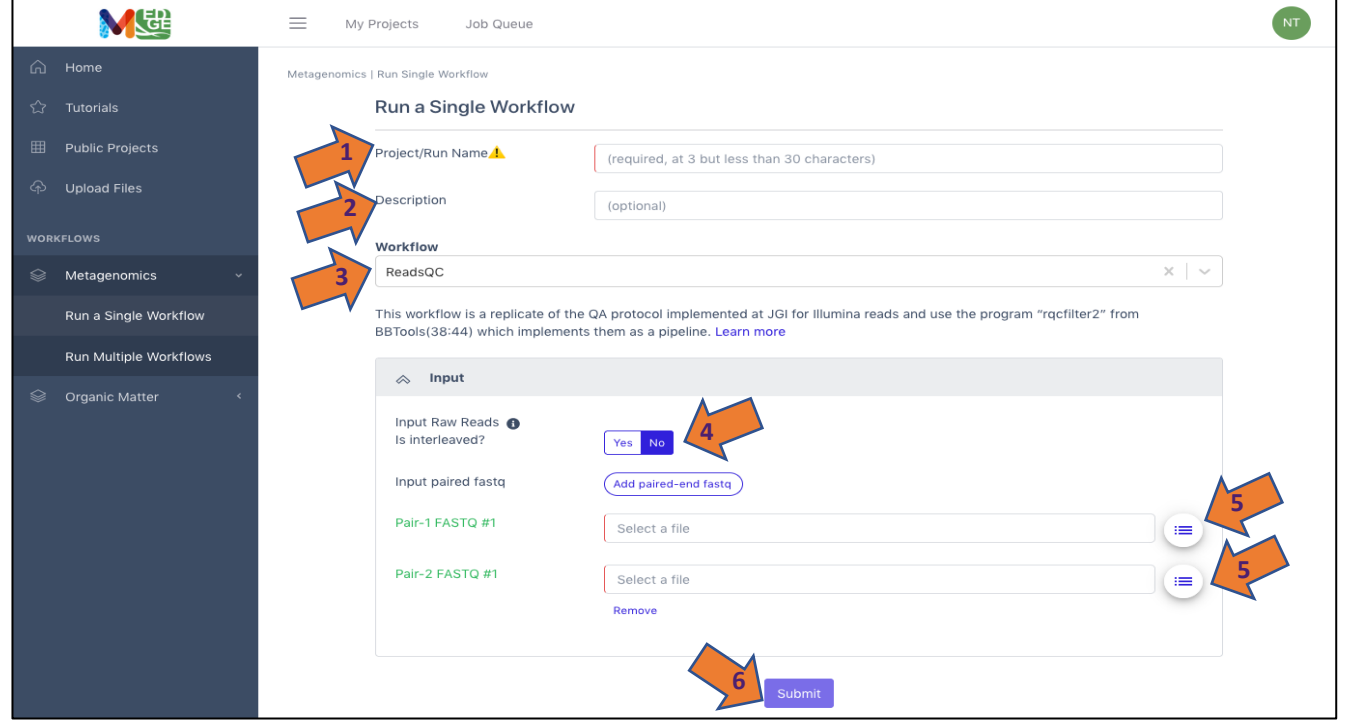

Note: Clicking on the buttons to the right of the data input blanks opens a box called "Select a file" to allow the user to find the desired files (shown in purple) from previously run projects, the public data folder, or user uploaded files.

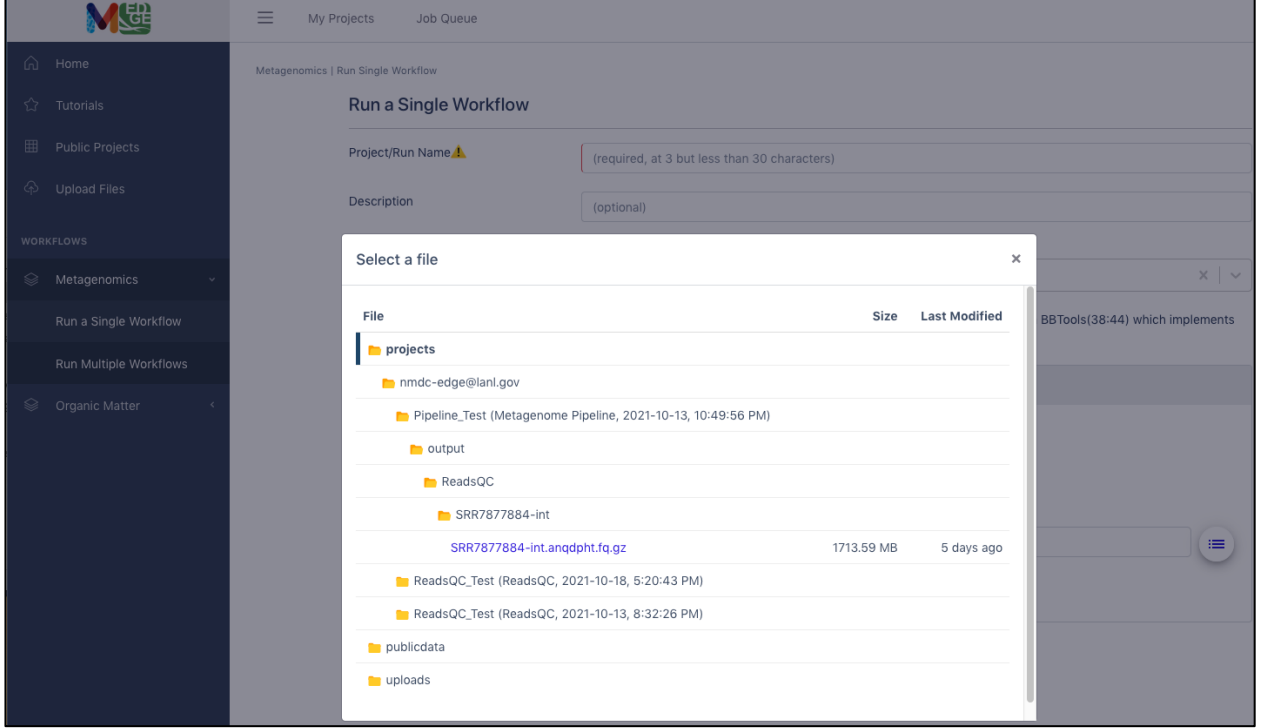

### **Running multiple workflows**

- 1. Another option is to select "Run Multiple Workflows" if the user desires to run more than one of the metagenomic workflows or the entire metagenomic pipeline.
- 2. Enter a **unique** Project/Run Name with no spaces (underscores are fine).
- 3. A description is optional, but recommended.
- 4. The user must also select if the input data is interleaved or separate files for the paired reads.

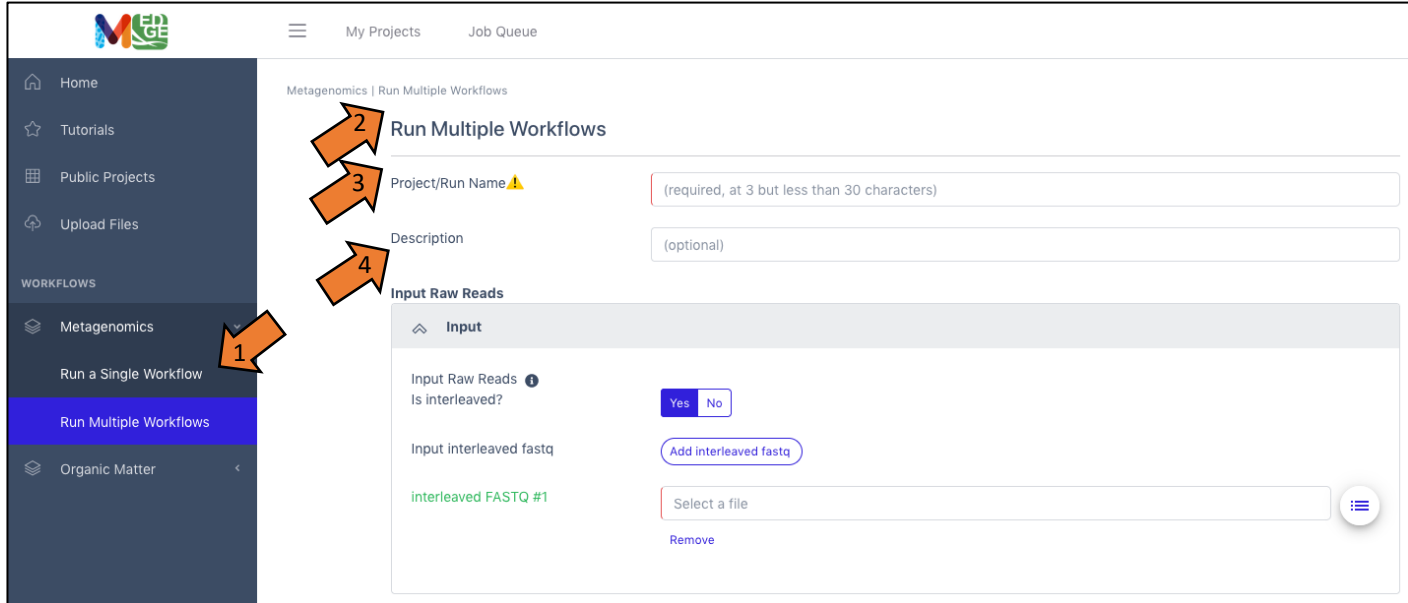

All five of the metagenomic workflows are "ON" by default, but the user can select to turn off any workflows not desired. The pipeline uses the output of each workflow as the input for subsequent workflows. (Note: Some workflows require input data from prior workflows, so turning one workflow off may result in other workflows also automatically turning off.) Then the user can click "Submit."

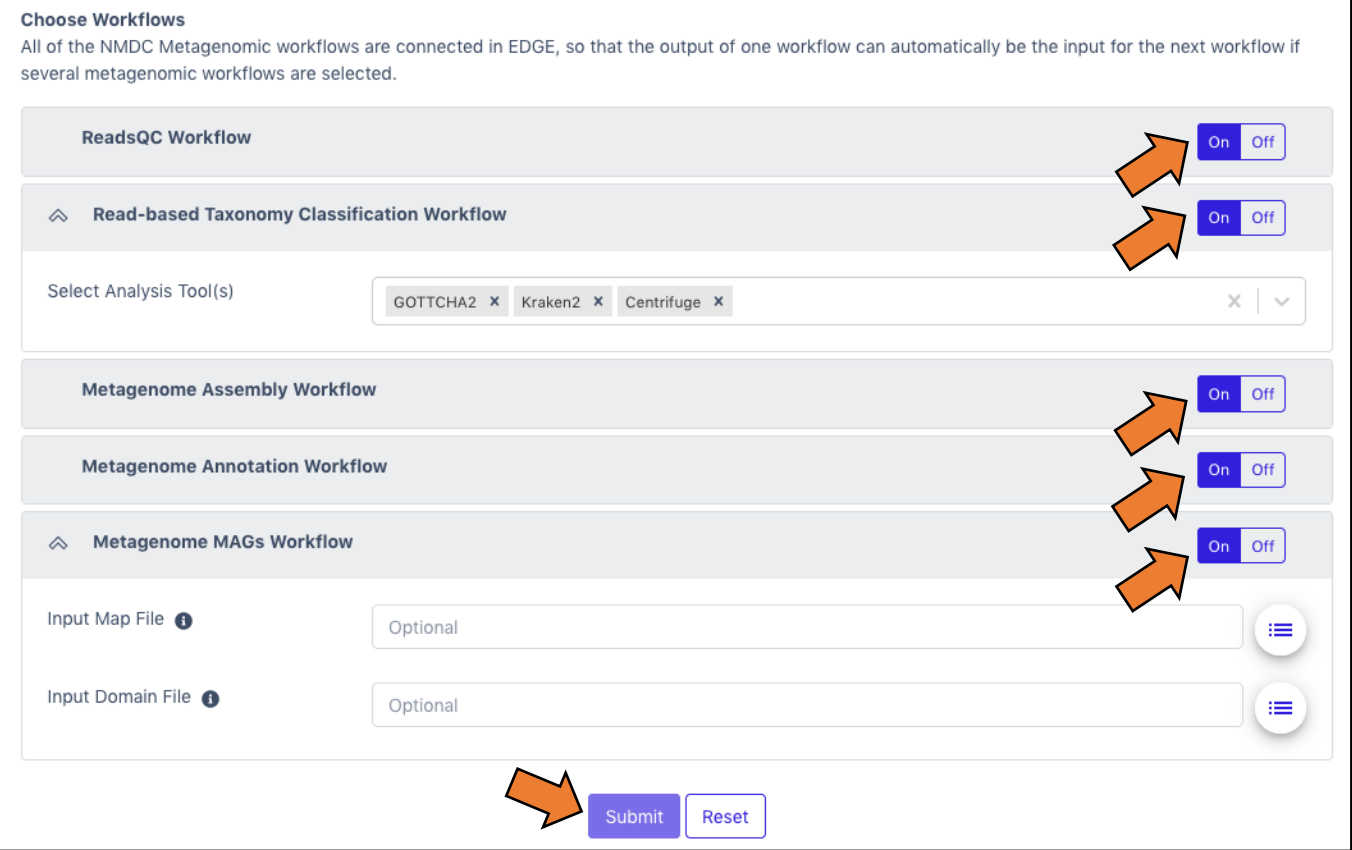

### **Output**

- 1. The link for 'My Projects' opens the list of projects for that user
- 2. Links (in the purple circles) are provided to share projects, make projects public, or delete projects
- 3. The "Status" column shows whether the job is in the queue (gray), submitted (purple), running (yellow), has failed (red) or completed (green). If a project fails, a log will give the error messages for troubleshooting.
- 4. Clicking on the icon to the left of a project name opens up the results page for that project.

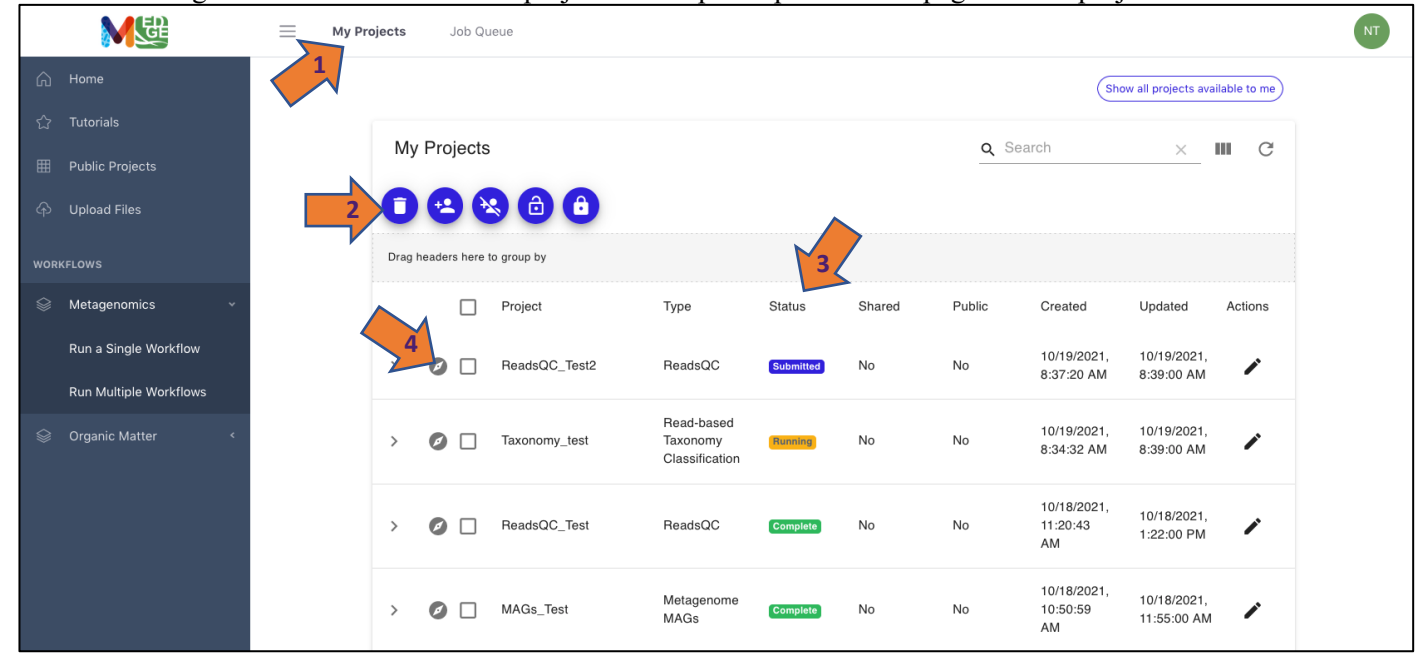

## **Project Summary (Results)**

The project summary page will show three categories. Clicking on the bar or tab opens up the information.

- 1. General contains the project run information.
- 2. "Workflow" Result contains the tabular/visual output.
- 3. Browser/Download Outputs contains all the output files available for downloading. There may be several folders.

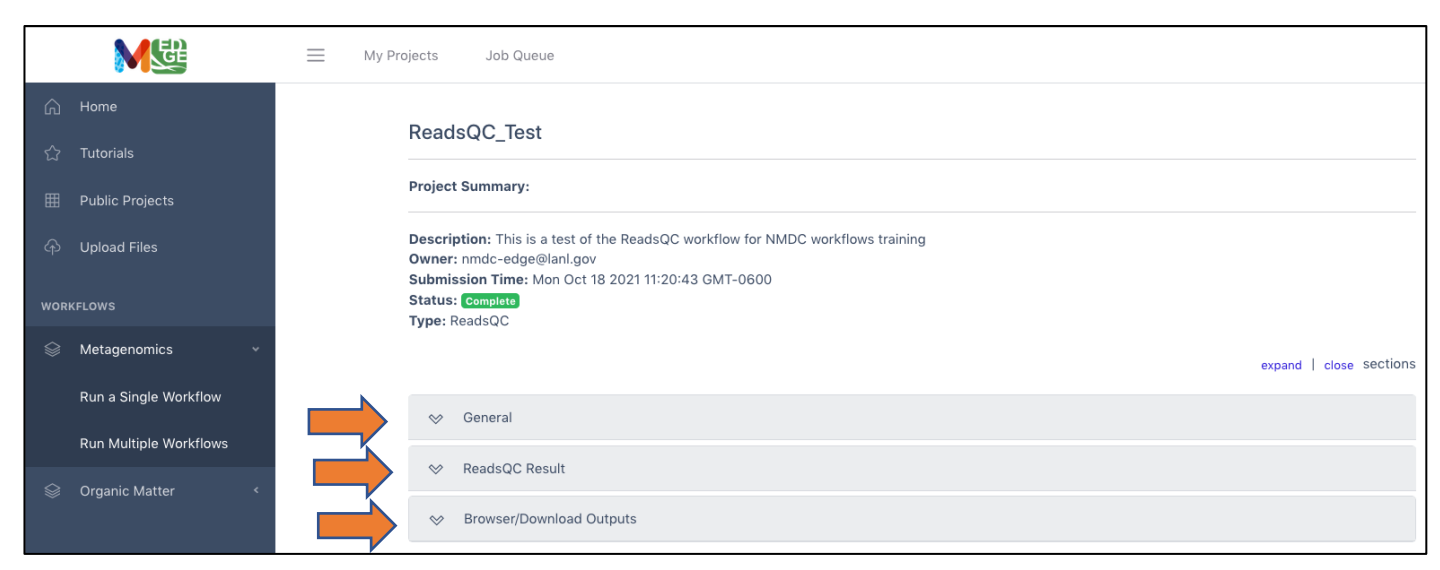

This example shows the results of a ReadsQC workflow run which shows run time under the General tab, the workflow results of quality trimming and filtering under the ReadsQC Results tab, and the files available for download (shown in purple) under the Browser/Download Outputs tab.

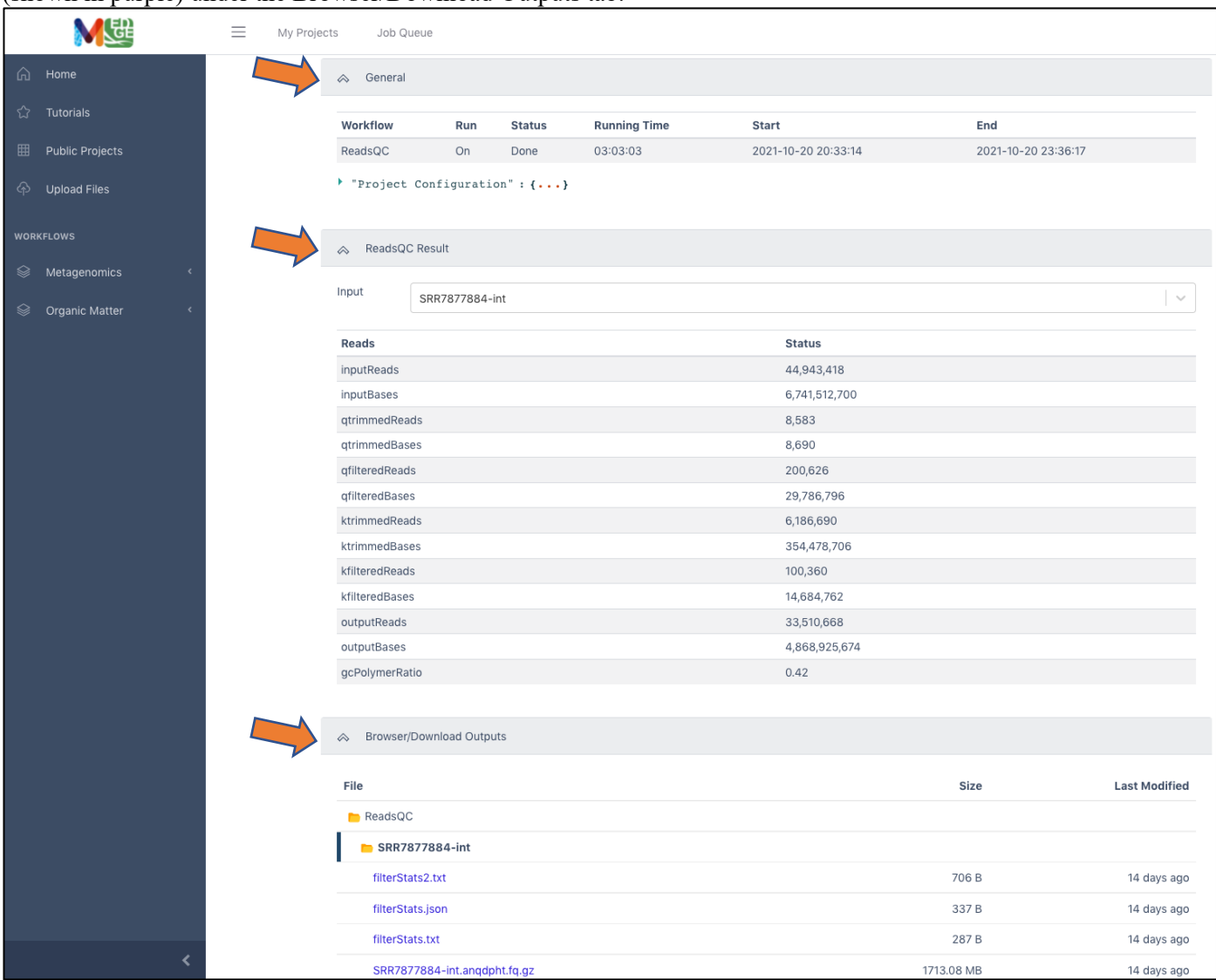

The full Metagenome pipeline or "Multiple Workflow" run results show the results of each workflow under a separate tab and the associated files available for download are in separate workflow folders under the Browser/Download Outputs tab.

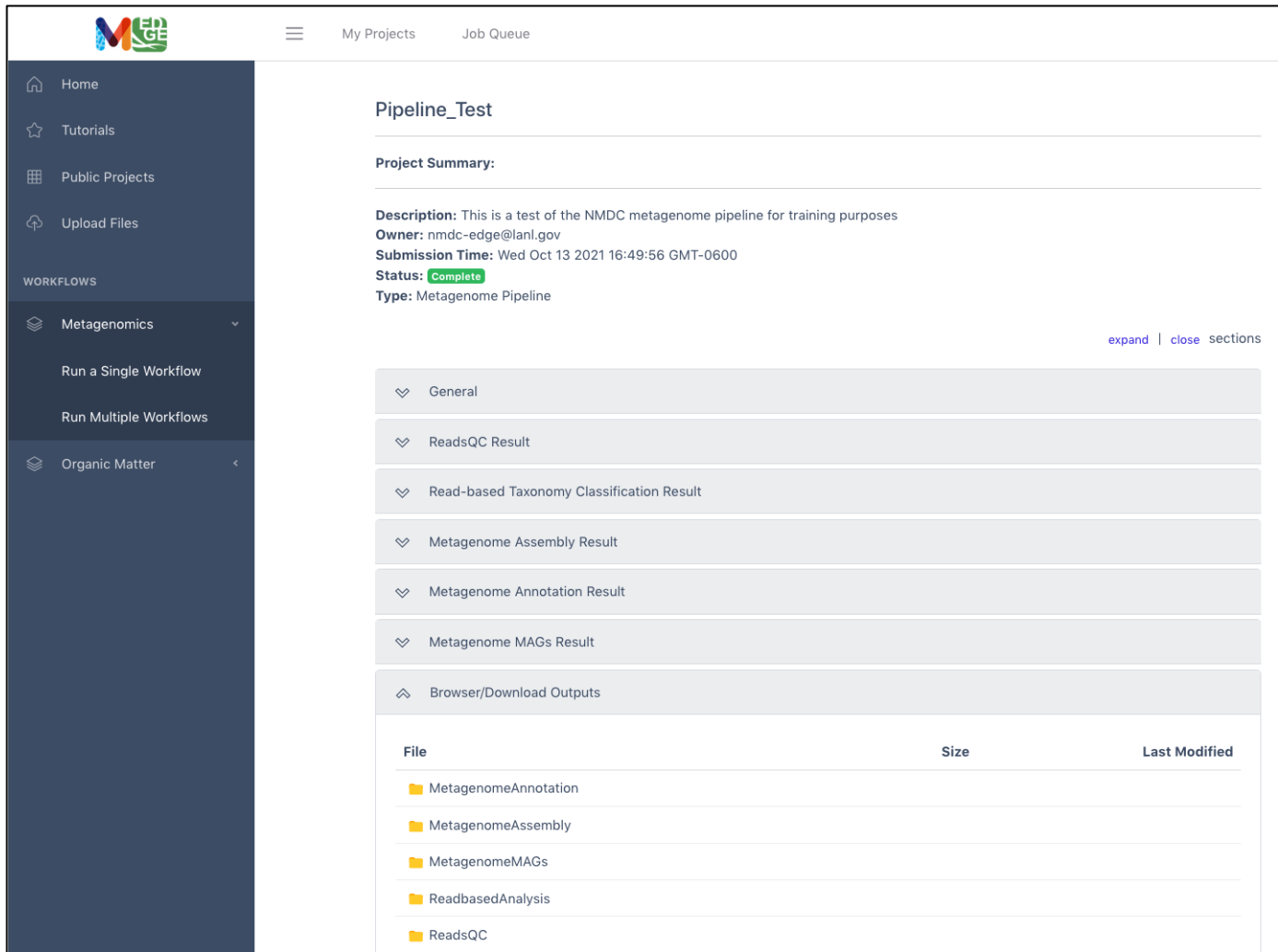

As a second example, the next two figures show the results from the Read-based Taxonomy Classification workflow. The summary includes classified reads and the number of species identified for all of the selected taxonomy classifiers. The top ten organisms identified by each tool at three taxonomic levels is also provided. Tabs for each of the classification tools providing more in-depth results are in the Detail section. Krona plots are generated for the results at each of the three taxonomic levels for each of the tools and can also be found in the Detail section. Full results files (beyond the Top 10) and the graphics are available for download.

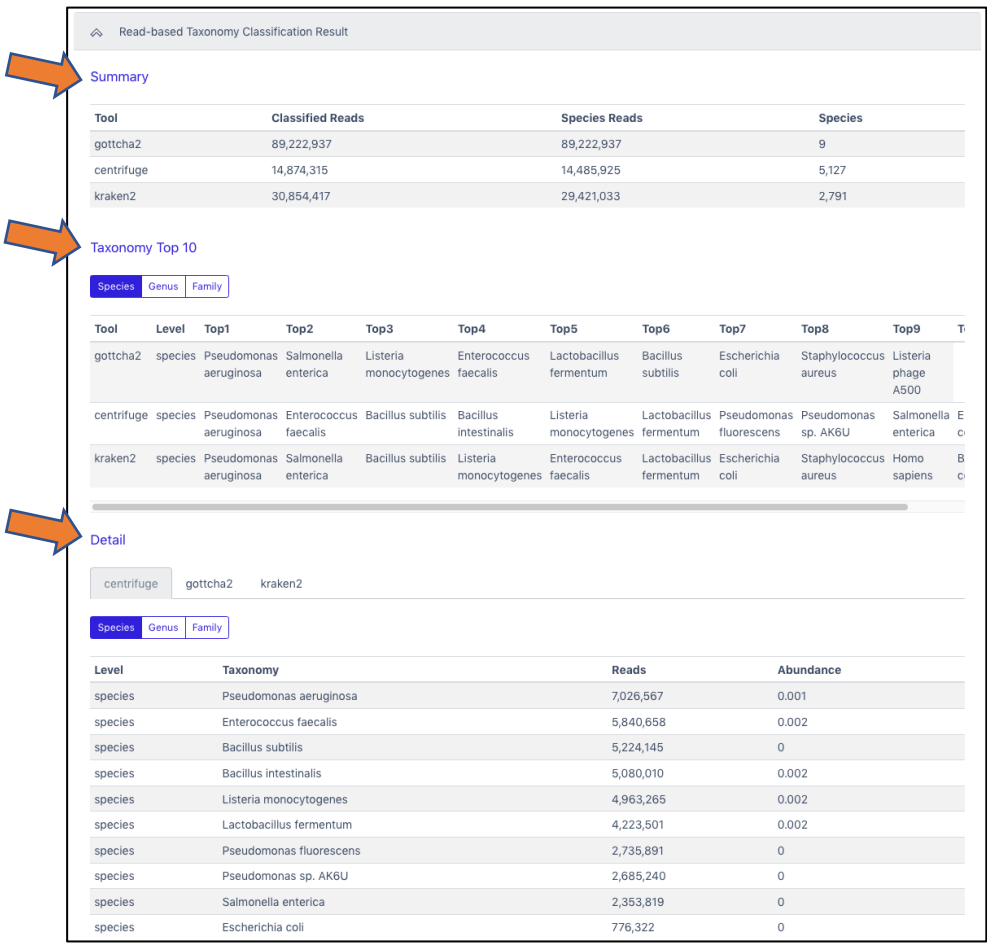

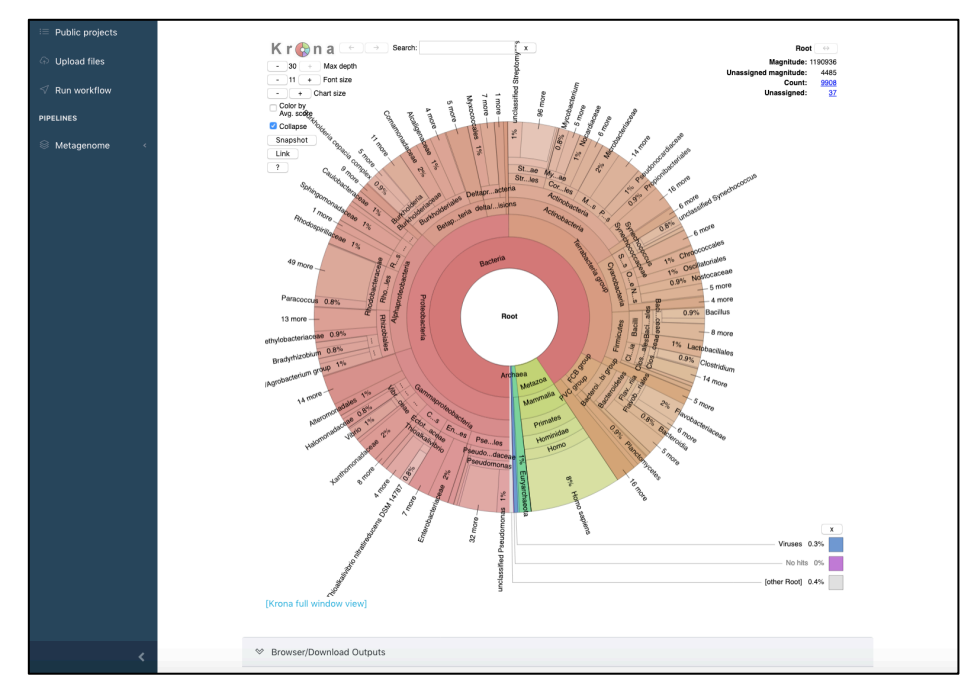